# PENGANTAR TEKNOLOGI INFORMASI  $(PTI)$ pertemuan 1

Oleh: AdiWidodo, S.Kom., MMSI

#### Mengatur Format Teks

beberapa pengaturan format teks yaitu yang dapat Anda atur dengan cara :

- Seleksi teks yang akan di format
- Aktifkan **ribbon Home**
- Lalu klik pada tombol-tombol pada **Group Font.** Selain itu Anda juga dapat mengatur format teks melalui kotak dialog Font. Caranya adalah dengan menekan **tanda panah** pada pojok kiri bawah dari Group Font.

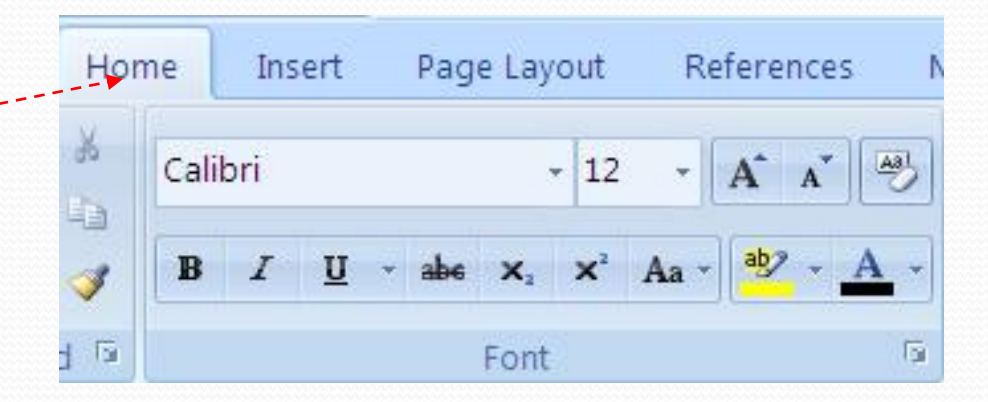

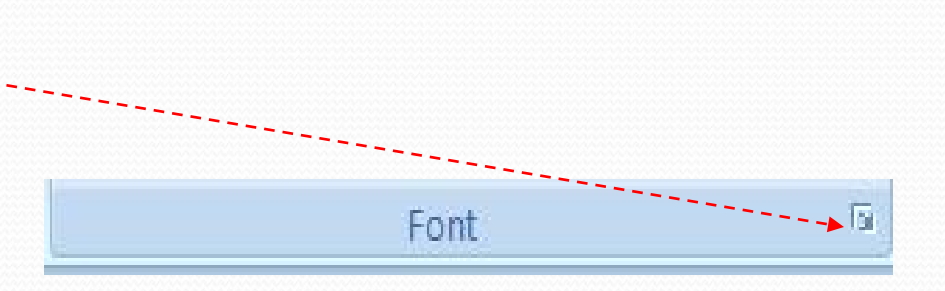

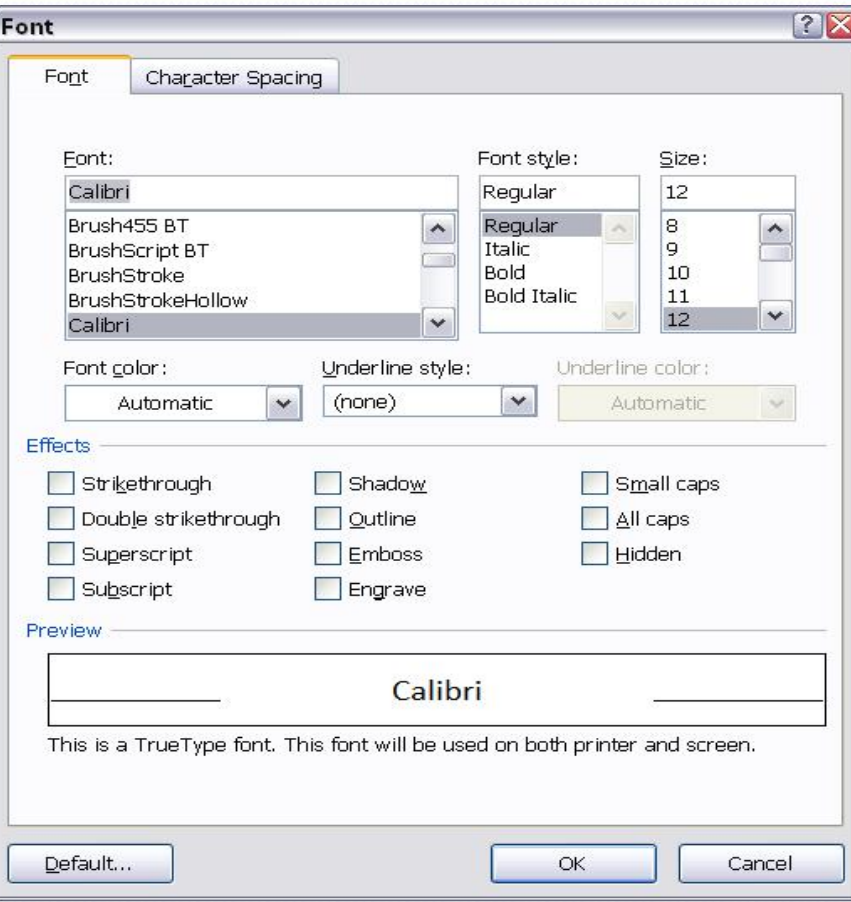

Keterangan bagian Effects adalah :<br>Mengatur Format Teks<br>bagian tengah (IndoBizeBook.Com) Lalu akan muncul kotak dialog bagian tengah (Indo BizeBook. Com) Font seperti gambar dibawah ini Superscript, digunakan untuk membuat superscript, Contoh: Suhu udara 35  ${}^{0}C, X^{2}$ Subscript, digunakan untuk Membuat Subscript, Contoh :  $H_2O$ , Hipotesa  $H_0$ Shadow, digunakan untuk membuat bayangan pada karakter (IndoBizeBook.Com) **Outline**, digunakan untuk membuat garis luar pada karakter (IndoBizeBook.Com) Emboss, digunakan untuk membuat karakter tercetak timbul (IndoBizeBook.Com) Engrave, digunakan untuk membuat karakter tercetak pahat (IndoBizeBook.Com) Small caps, digunakan untuk membuat teks menjadi capital (INDOBIZEBOOK.COM) All caps, digunakan untuk membuat teks menjadi capital dengan ukuran yang sama (INDOBIZEBOOK.COM) Hidden, digunakan untuk menyembunyikan teks agar tidak terlihat atau tampak secara visual(IndoBizeBook.Com)

### Memberikan shading pada Teks

Shading digunakan untuk memberikan *background* atau latar belakang pada suatu teks atau **Alan Alan Karatas di Papa Selakang pada suatu teks atau** paragraf.

Cara pembuatannya adalah sbb:

- Tentukan teks atau kalimat yang akan diberi shading.
- Lalu klik tombol **Shading** pada Group Paragraph.
- Lalu akan muncul **Theme Colors**.
- Tentukan color yang akan Anda gunakan sebagai latar belakang teks atau kalimat Anda.

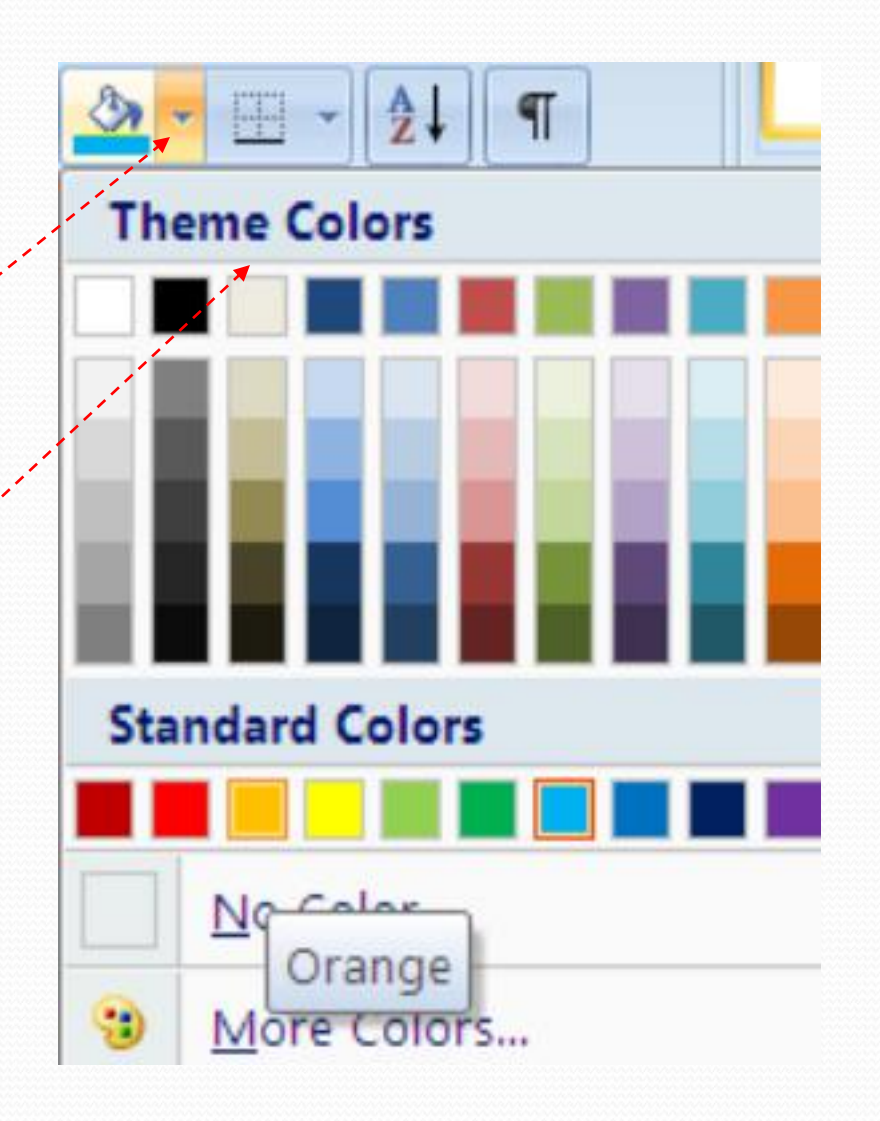

## Memberikan border Forders and Shading

Border digunakan untuk memberikan garis **Example 1998** Barder pembatas atau bingkai pada sebuah kalimat tertentu

Pada bagian Setting, tentukan setting bingkainya

- **None**, tanpa border
- **Box**, border dengan bentuk bingkai kotak  $\|\Box\|$   $\|\ \$
- **Shadow**, border dengan bentuk kotak yang  $\|\cdot\|$  shadow  $\|\cdot\|$ memiliki bayangan
- **3-D**, Border dengan bentuk tiga dimensi
- **Custom**, menentukan sendiri setting  $\|\|\cdot\|$  30 bingkainya

Pada bagian Style tentukan style atau model  $\|\}\|$ bingkai yang diinginkan

Pada bagian Color tentukan warna bingkai yang diinginkan

Pada bagian Width tentukkan ketebalan bingkai yang diingikan.

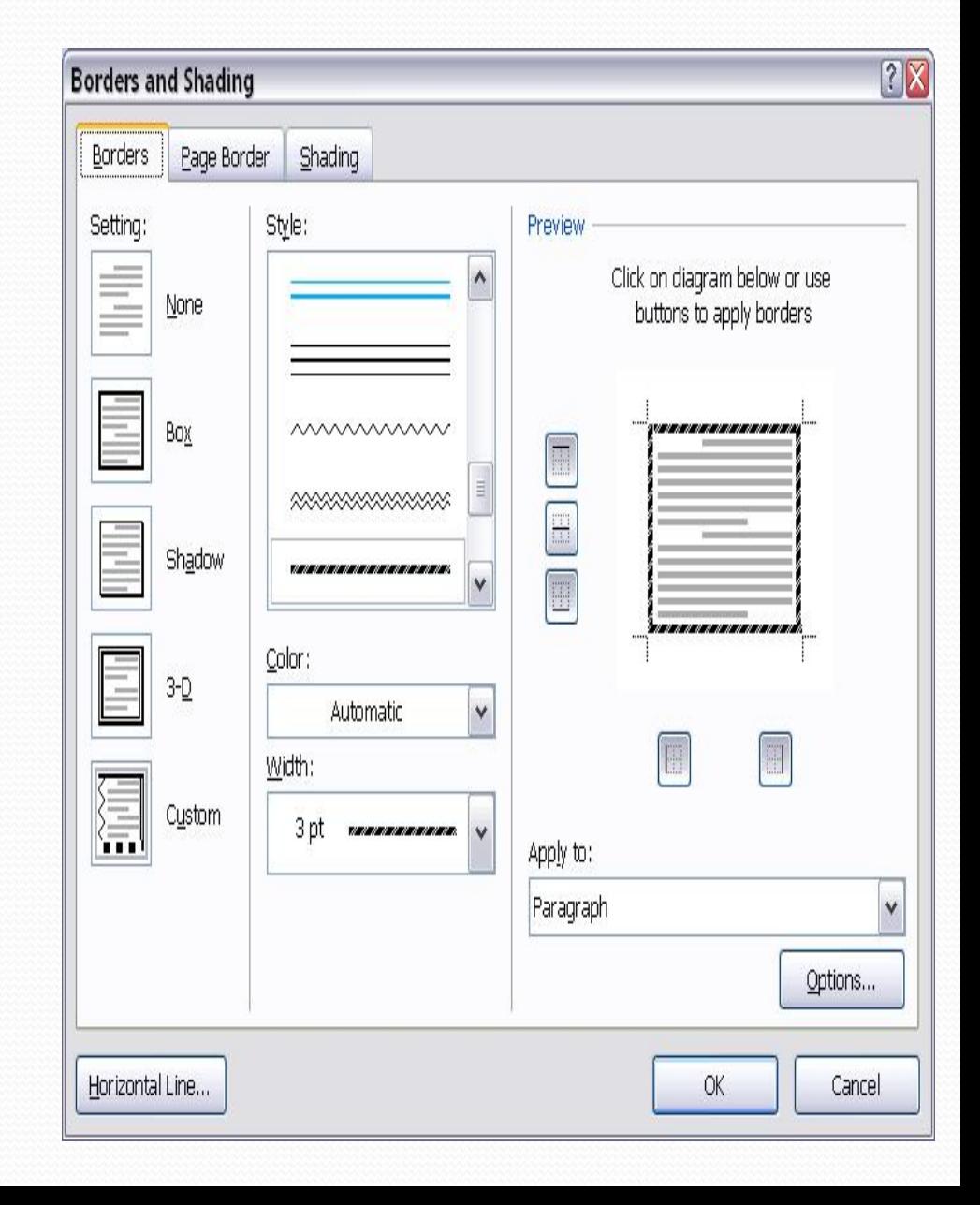

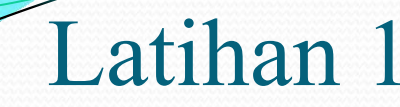

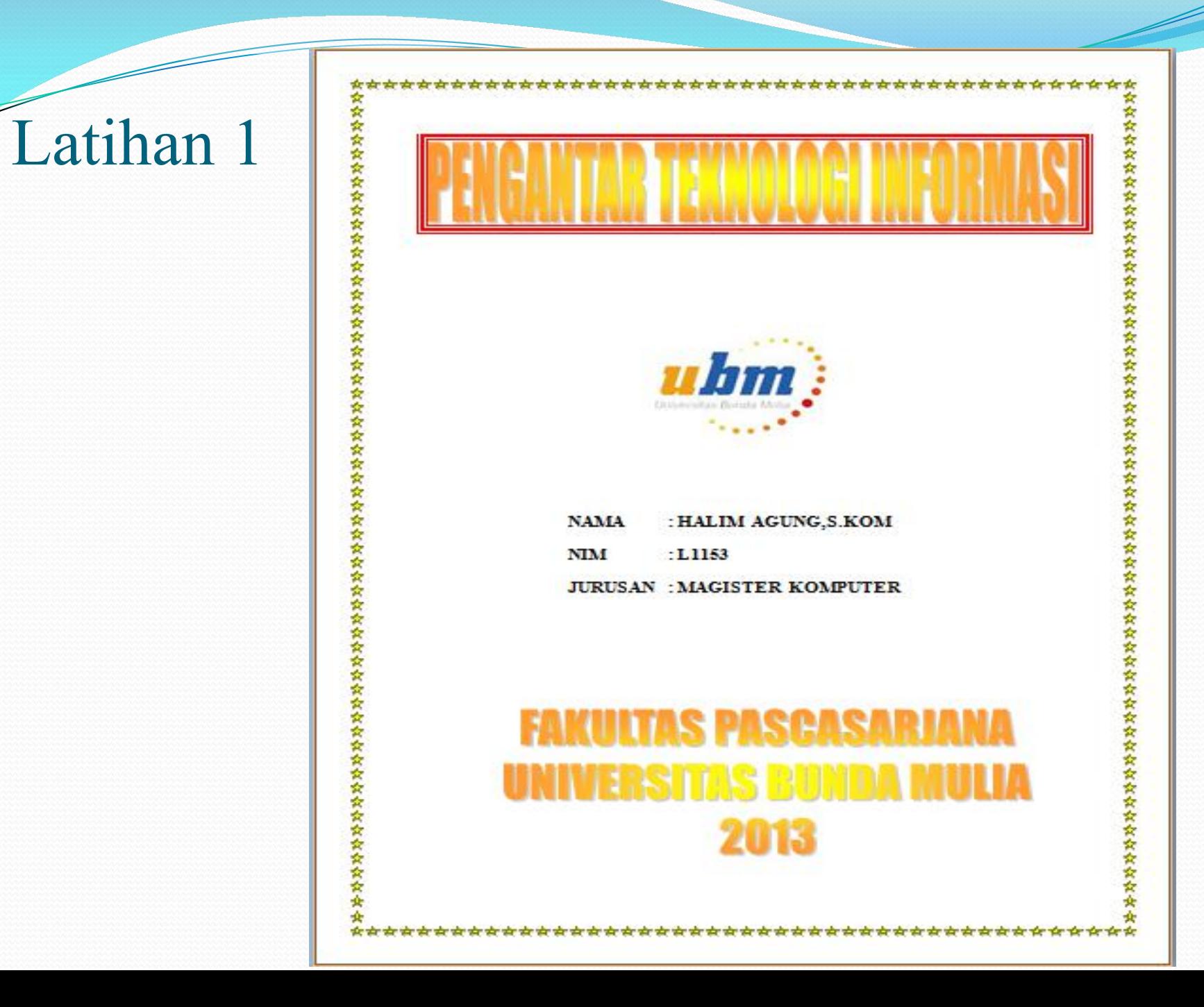

#### Memberi nomor halaman

Cara memberikan nomor halaman pada dokumen Anda adalah sbb:

- Aktifkan **ribbon Insert**.
- Lalu klik tombol **Page Number**
- Selanjutnya akan muncul pilihan-<br> pilihan :

**Top of Page**, yang berarti nomor<br>
halaman berada di atas halaman berada di atas

**Bottom of Page**, yang berarti nomor **Example 1 Bottom of Page** halaman berada di bawah.

**Page Margin**, yang berarti nomor<br> **Example 1** halaman bearada area margin

**Current Position**, yang berarti **Example 1** Eormat Page Numbers... nomor halaman bearada tepat dimana<br>Remove Page Numbers posisi kursor berada

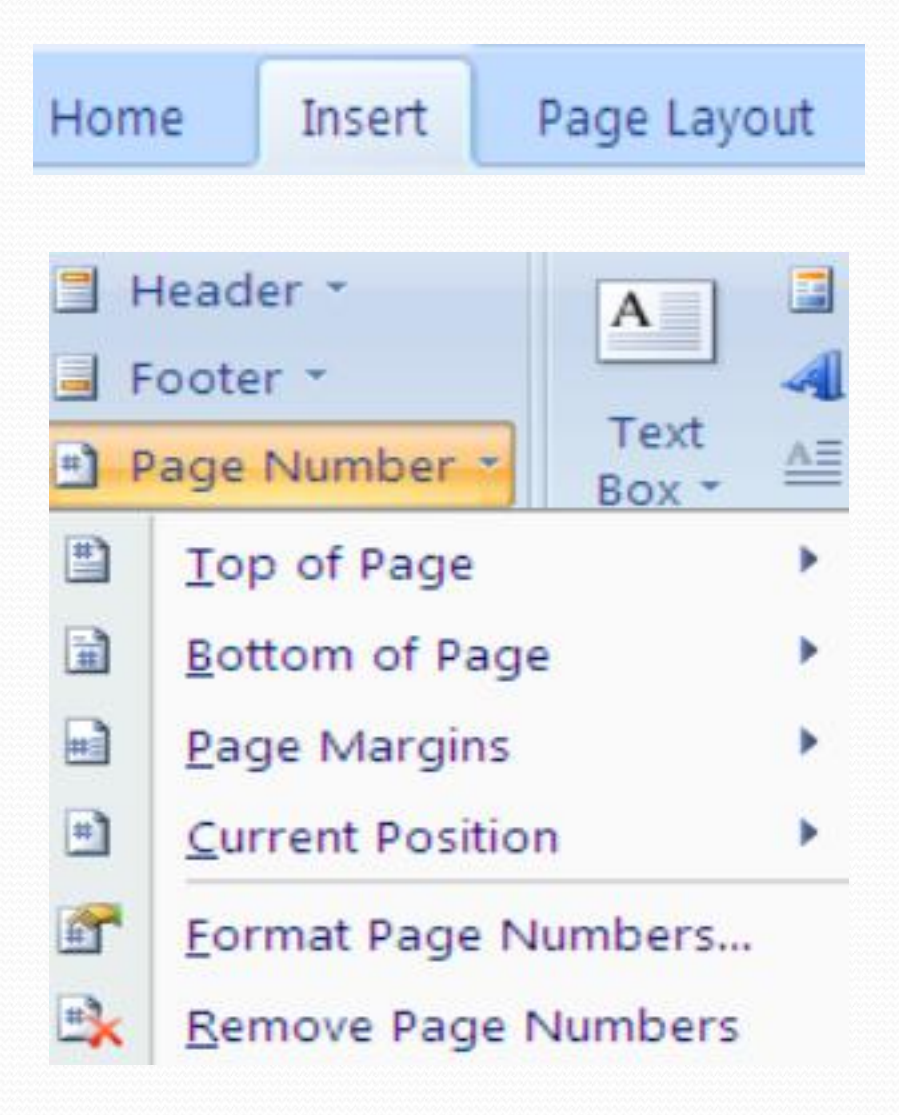

#### Mengubah format nomor halaman

cara mengubah formatnya adalah **Eliza dan adalah sebagai dalam pada tahun 1989** Top of Page sbb:

- Aktifkan **ribbon Insert**
- 
- Pilih **Format Page Number** seperti gambar berikut ini :
- Lalu akan muncul kotak dialog **Page Number Format** seperti gambar disamping ini:

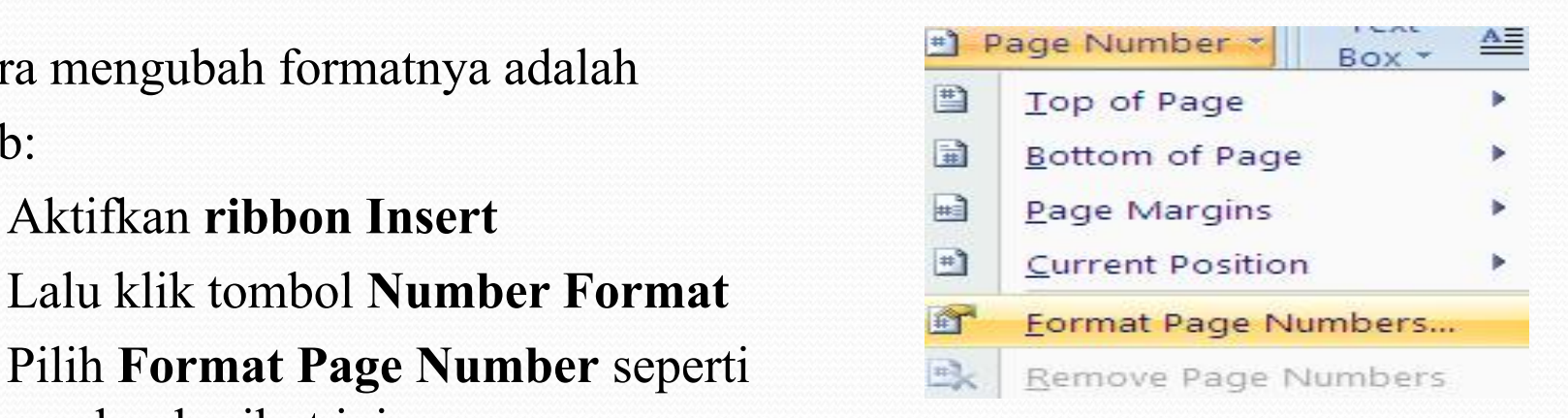

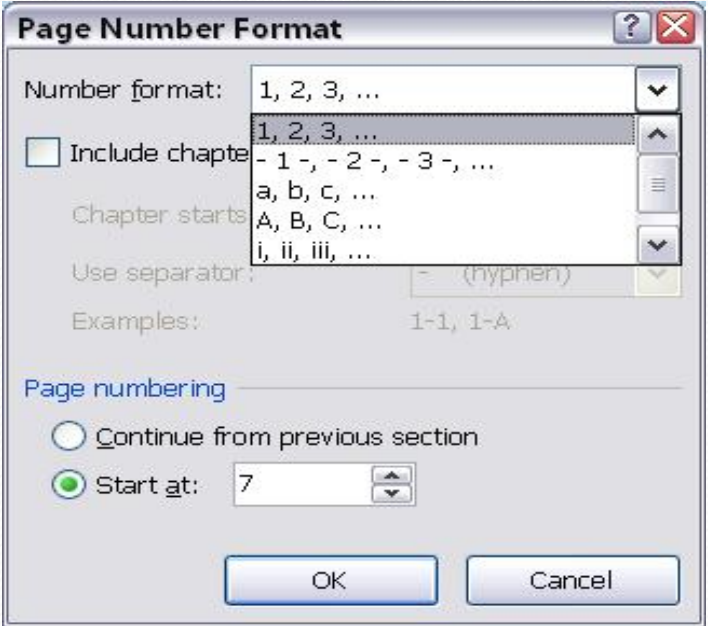

#### Membuat header & footer

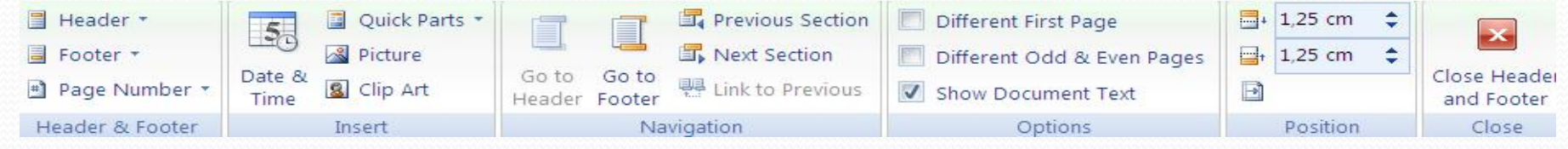

#### **Keterangan :**

- \* Group **Header & Footer** terdiri dari: **Header,** digunakan untuk mengganti atau membuat Header yang baru
- **\* Footer**, digunakan untuk mengganti atau membuat Footer yang baru
- **\* Page Number**, digunakan untuk memberi nomor halaman
- \* Group **Insert** terdiri dari: **Date & Time**, digunakan untuk menyisipkan tanggal dan waktu
- **\* Quick Part**, digunakan untuk menyisipkan informasi tambahan
- **\* Picture**, digunakan untuk menyisipkan gambar
- **\* Clip Art**, digunakan untuk menyisipkan gambar dari *Clip Art gallery*

#### Membuat header & footer

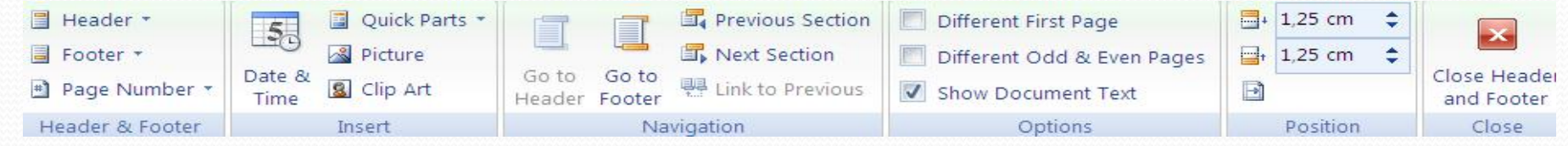

#### **Keterangan :**

- Group **Navigation** terdiri dari: **Go to Header**,digunakan untuk menuju Header
- **Go to Footer**, digunakan untuk menuju ke Footer
- **Previous Section**, digunakan untuk menuju ke Header arau Footer sebelumnya
- **Next Section**, digunakan untuk menuju ke ke Header arau Footer selanjutnya
- Group **Option** terdiri dari: **Different First Page**, digunakan untuk membuat header atau footer pada halaman pertama berbeda dengan halaman lainnya
- **Different Odd and Even Pages**, digunakan untuk membuat informasi teks pada header atau footer berbeda antara halaman ganjil dan genap
- **Show Document Text**, digunakan untuk menampilkan atau menyembunyikan teks dalam mode header dan footer.
- Group **Position** terdiri dari: **Header Position from Top**, digunakan untuk mengatur posisi Header daribatas atas kertas
- **Footer Position from Bottom**, digunakan untuk mengatur posisi Footer daribatas bwah kertas.
- **Insert Alignment**, digunakan untuk mengatur tab dan leader
- **Tombol Close** pada **Group Close**, digunakan untuk mengakhiri pembuatan header atau footer.
- menuju ke Header

#### Membuat daftar isi

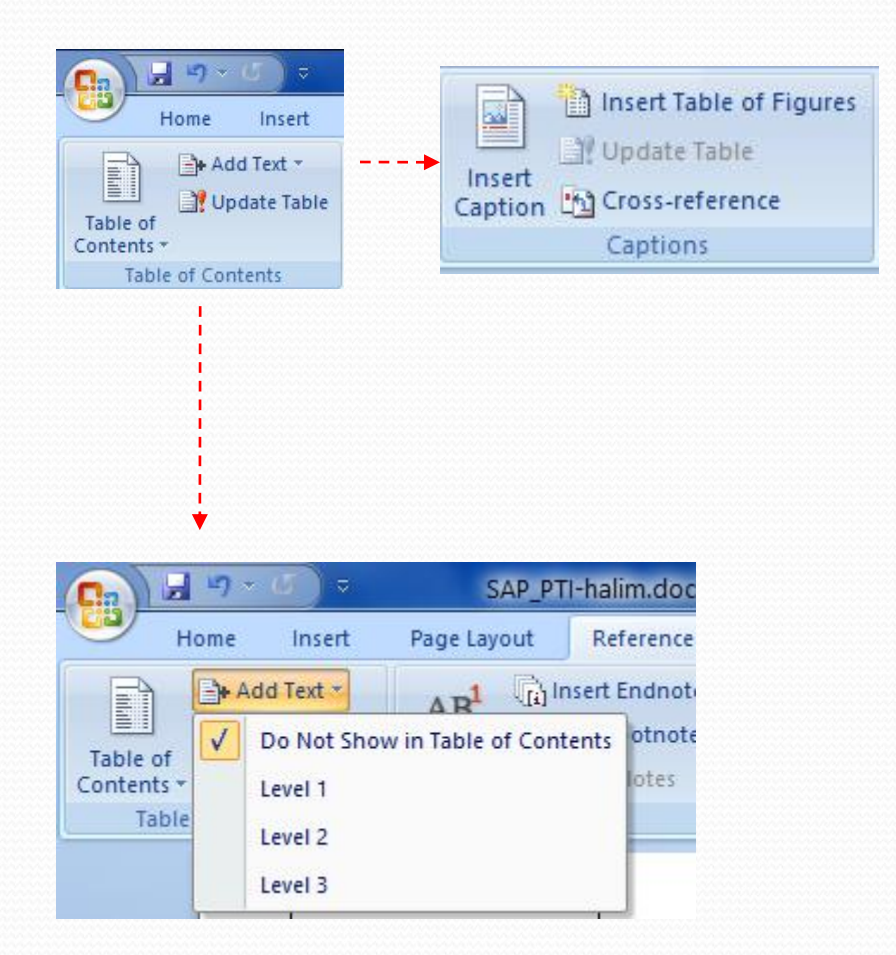

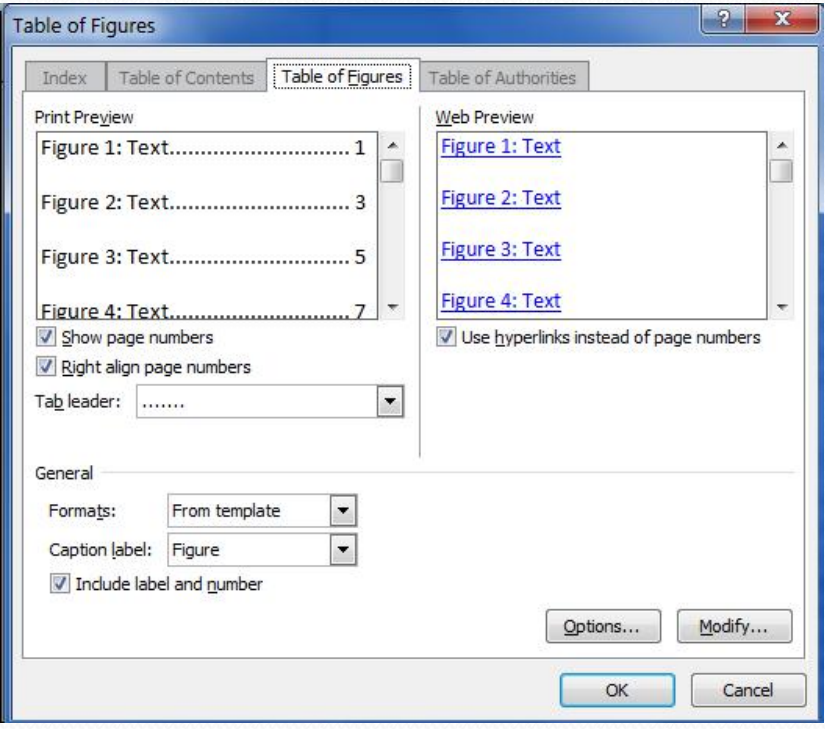

### Latihan 2

Buatlah sebuah dokumen yang berisi proposal sederhana mengenai promosi UBM dengan kriteria sebagai berikut :

- 1. Cover (1 halaman dengan border)
- 2. daftar isi (1 halaman , tanpa border)
- 3. Latar belakang promosi (± 1 halaman , tanpa border)
- 4. Kesan dan pesan anda selama di UBM (± 1 halaman , tanpa border)
- 3. Tambahkan Header dengan nama anda
- 4. Tambahkan Footer dengan NIM anda